# **EDUCONNECT - ADMINISTRATION DES COMPTES** RESPONSABLES D'ELEVES académi

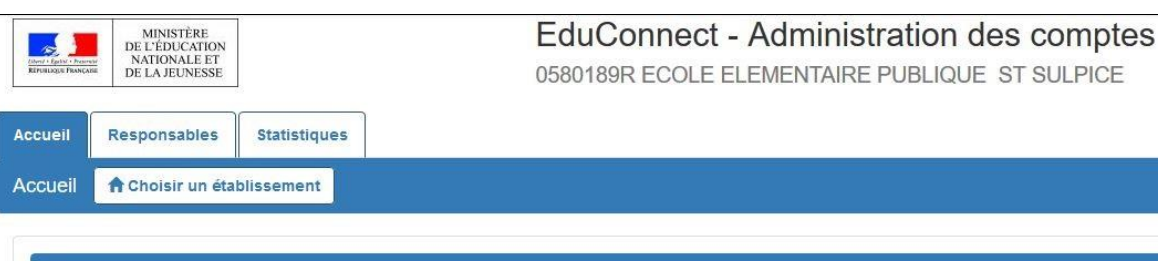

#### **Bienvenue**

Vous avez choisi ECOLE ELEMENTAIRE PUBLIQUE ( 0580189R)

Vous pouvez gérer les comptes des responsables d'élèves en cliquant sur l'onglet ci-dessus

Vous pouvez afficher les statistiques en cliquant sur l'onglet ci-dessus

**L'accès à l'application « Administration des comptes » EduConnect se fait par le portail Arena** dans le domaine « Scolarité du 1er degré », sous-domaine « EduConnect » (Navigateurs Mozilla Firefox, Chrome ou Internet Explorer).

**Les guides utilisateur** de l'application - détaillé et rapide - sont disponibles sur [l'Espace Documentaire](https://extranet.ac-dijon.fr/coccinelle/article-684-1720-1.html) du PIA (Rubrique Ecoles > Informatique et numérique > EduConnect).

**En cas de problème**, contactez votre service d'assistance informatique académique par l'intermédiaire du **Centre de services** (Type de demande : Demande Logicielle - Nature : EDUCONNECT) ou par **courrier électronique** aux adresses [assistance1d@ac-dijon.fr](mailto:assistance1d@ac-dijon.fr) ou [assistance.1erdegre@ac-dijon.fr](mailto:assistance.1erdegre@ac-dijon.fr) (depuis votre adresse académique et avec comme sujet de votre message : EDUCONNECT).

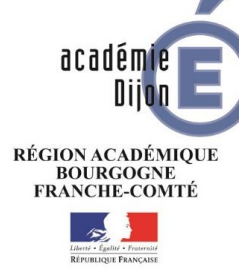

**L'accès aux services en ligne (portail « EduConnect ») pour les responsables d'élève s'effectue au moyen d'un compte internet (adresse :** [https://educonnect.education.gouv.fr](https://educonnect.education.gouv.fr/)**)**

**L'administration de ces comptes est du ressort du directeur d'école sur le périmètre complet de l'(ou des) école(s) sous sa responsabilité.**

#### **Cet outil lui permet:**

- **d'informer chaque responsable de la mise à disposition des services en ligne et de leur communiquer leur(s) identifiant(s) et mot(s) de passe provisoire(s),**
- **d'éditer la liste des comptes,**
- **d'assister les familles en cas de problèmes rencontrés (oubli d'identifiant ou de mot de passe, problèmes d'activation du compte…),** - **de suivre les statistiques des comptes responsable.**

### **Onglet Responsables**

 **Accès à la liste des responsables, avec filtres possibles (nom ou prénom d'un responsable ou d'un élève, classes, états de comptes, adresse mail connue/inconnue, origine de compte),**

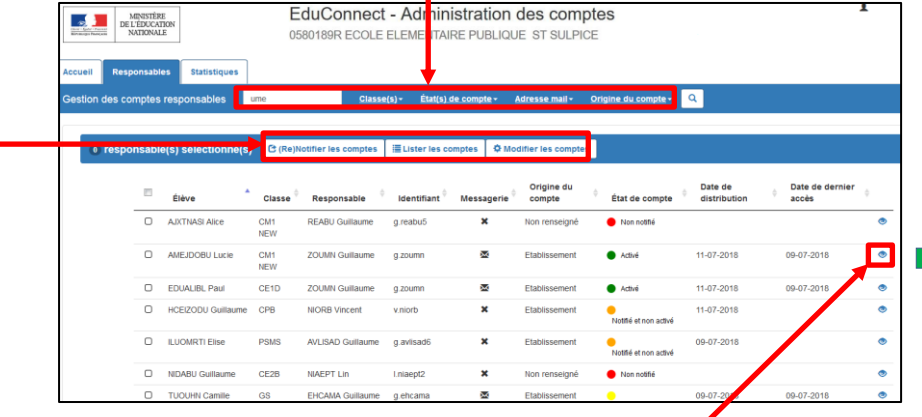

- **Accès à la consultation détaillée d'un compte,**
- **Possibilité d'effectuer les opérations suivantes sur un ou plusieurs responsables préalablement sélectionnés :**
	- **Notifier les comptes par feuilles individuelles ou par courrier électronique,**
	- **Editer la liste des comptes (format PDF ou csv),**
	- **Réinitialiser les mots de passe (dans le cadre d'une assistance à des responsables).**

# **Onglet Accueil**

**A** Choisir un établissement

 **Choix de l'école à administrer (uniquement si plusieurs écoles en responsabilité ; sinon, l'école est présélectionnée)**

0210351T - ECOLE ELEMENTAIRE PUBLIQUE - BEZE 0210507M - ECOLE ELEMENTAIRE PUBLIQUE HENRI VINCENOT - VAROIS ET CHAIGNOT 0210749A - ECOLE ELEMENTAIRE PUBLIQUE - NOIRON SOUS GEVREY

## **Consultation détaillée d'un compte**

 **Possibilité de consulter le détail d'un compte et la liste des enfants rattachés,**

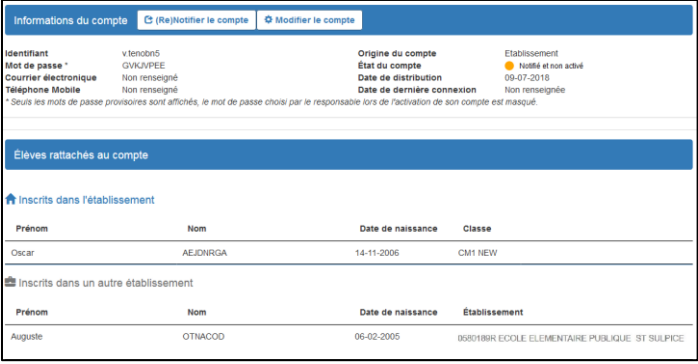

 **Possibilité d'assister un responsable ((re-)notifier le compte, réinitialiser le mot de passe, renvoyer un courriel d'activation).**

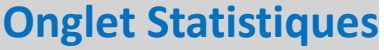

- **Visibilité de l'avancement de l'activation des comptes de l'école courante avec détail par classe et par niveau,**
- **Possibilité d'actualiser les statistiques.**

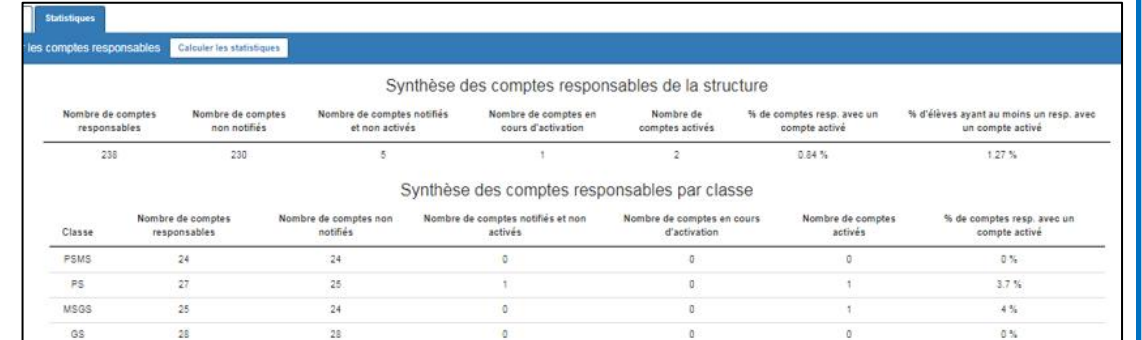